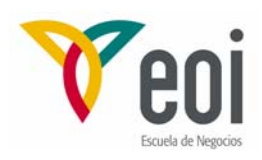

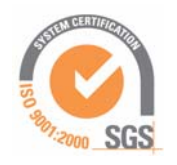

Master en Ingeniería Medioambiental y Gestión del Agua 2006/2007

# Módulo I: Contaminación Ambiental

# **TRADUCCION RESUMIDA DEL MANUAL PMWIN 4.1**

AUTORES: LUIS MARTÍNEZ CORTINA / JOAQUÍN CRUCES DE ABIA

*©: Quedan reservados todos los derechos. (Ley de Propiedad Intelectual del 17 de noviembre de 1987 y Reales Decretos). Documentación elaborada por el autor/a para EOI. Prohibida la reproducción total o parcial sin autorización escrita de EOI.*

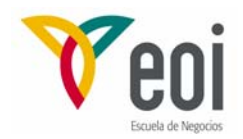

#### **1.- ELABORACIÓN DEL MODELO DE CÁLCULO CON PMWIN**

#### **ETAPAS EN LA ELABORACIÓN DEL MODELO DE CÁLCULO**

#### **1) Creación del modelo**

- **2) Generación de la malla**  Número de capas, número y longitud de filas y columnas
- **3) Especificación del tipo de capas**  Acuífero libre, confinado...
- **4) Definición de la matriz de actividad** Celdas activas, inactivas...
- **5) Especificación de la geometría de las capas**  Cotas de techo y muro de las capas

#### **6) Características temporales del modelo**

Régimen estacionario, régimen permanente (definición de periodos y pasos de tiempo)

#### **7) Especificación de parámetros y propiedades**

Valores piezométricos iniciales, transmisividad horizontal, transmisividad vertical, parámetros de almacenamiento, porosidad.

#### **8) Especificación de las acciones a simular**

Pozos, drenes, límites de potencial general, ríos, recarga, evapotranspiración, barreras de flujo horizontal...

- **9) Elección del método de resolución de ecuaciones** SIP, SSOR, PCG2
- **10) Especificaciones sobre la salida de resultados**  Términos necesarios, frecuencia de salida, valores predefinidos.

#### **11) Simulación del modelo**

Ejecución del programa

#### **12) Análisis de resultados:**

- **Obtención de resultados**: Niveles, descensos, balances...
- **Calibración del modelo**: Reproducción del modelo conceptual con el suficiente grado de aproximación.

• **Validación del modelo**: Reproducción del modelo conceptual para un período distinto al de la calibración

• **Análisis de sensibilidad**: De los diferentes parámetros estimados

• **Hipótesis de simulación**: De diversas acciones sobre el sistema en relación a los periodos de tiempo.

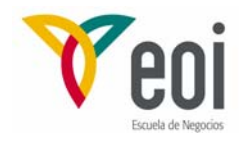

# **2.- MENÚ PRINCIPAL DE PMWIN**

PMWIN contiene los menús **File, Grid, Parameters, Packages, Value, Options, Estimation, Run y Help**, en su utilización como preprocesador y postprocesador de MODFLOW. Los menús **Value** y **Options** aparecen solamente al editar la malla y los datos. La siguiente tabla nos da un resumen de la utilización de los menús del PMWIN:

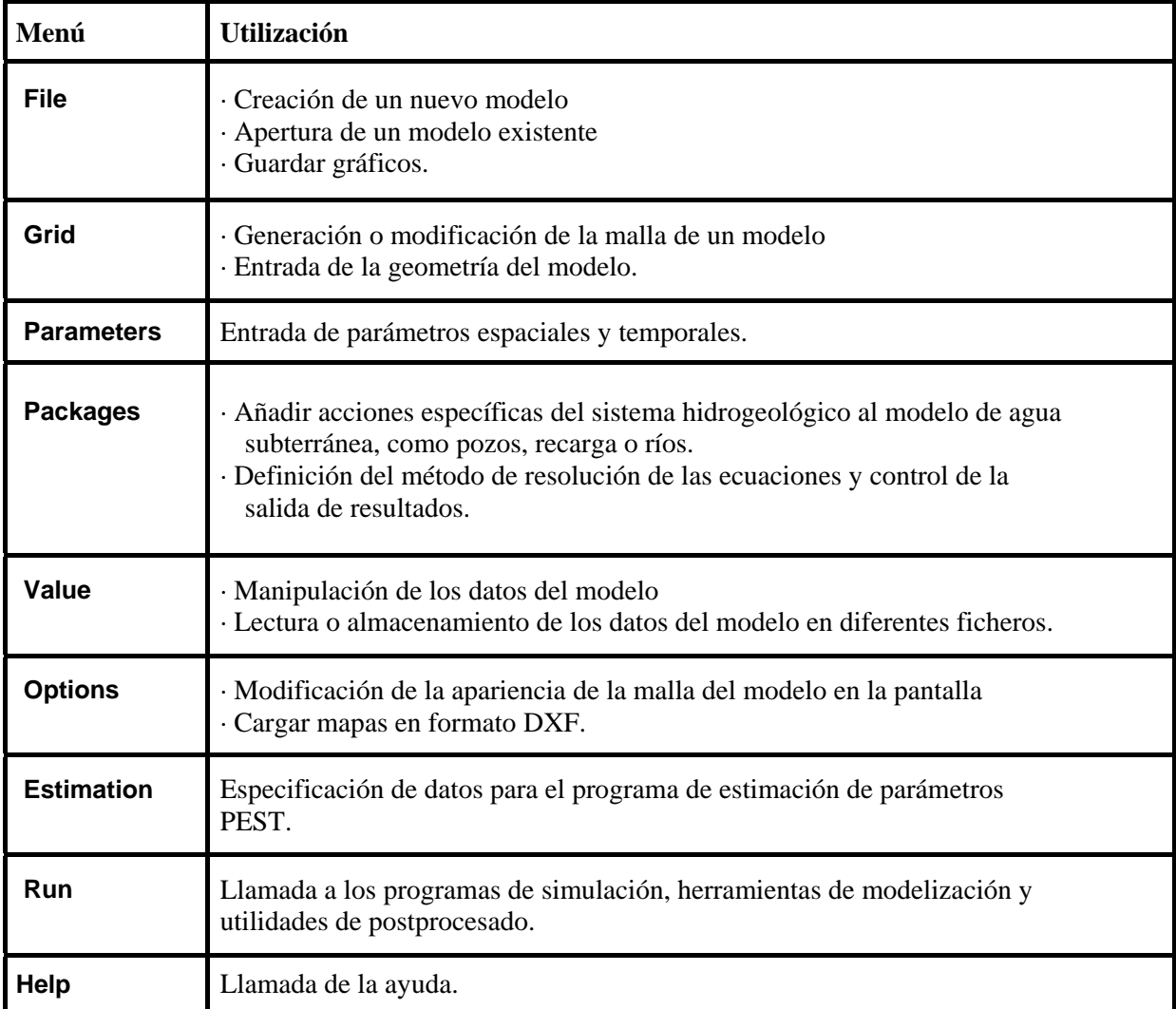

# **3.- MENÚ FILE**

• **New model**.- Para crear un nuevo modelo. PMWIN utiliza la extensión MDL, pudiendo crearse el modelo en el directorio que se quiera. • **Open model**.- Para cargar un modelo ya existente. Una vez cargado el modelo, PMWIN muestra el nombre del fichero MDL del modelo en la Barra de Títulos.

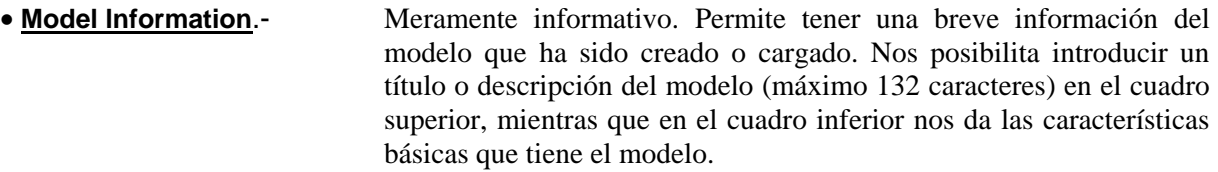

- **Save plot as**.- Permite guardar gráficos realizados por PMWIN en tres formatos diferentes: DXF, HPGL y BMP.
- **Exit**.- Para salir de PMWIN.

# **4.- MENÚ GRID**

- **Mesh size**.- Permite generar o modificar la malla del modelo. Para generar la malla aparece un cuadro de diálogo que pide las dimensiones básicas del modelo: número de capas, número de filas y columnas, y su longitud. En el editor de malla que aparece a continuación, existe, entre otras opciones, la posibilidad de modificar el tamaño de alguna fila o columna (botón derecho del ratón).
- **Layer type**.- Para introducir en el modelo una serie de características generales de las capas que lo constituyen:
	- **Type**.- Se introduce el tipo de capa. La formulación que luego utiliza el paquete BCF (Block-Centered-Flow) de MODFLOW para desarrollar el flujo subterráneo dependerá del tipo de capa aquí introducido. Este puede ser:

-**Tipo 0**: Capa estrictamente confinada. La Transmisividad de cada celda es constante a lo largo de la simulación. Para simulaciones en régimen transitorio, el Coeficiente de Almacenamiento Confinado es el utilizado para calcular la variación en el almacenamiento.

-**Tipo 1**: Capa estrictamente libre. La opción es válida sólo para la primera capa. Durante la simulación del flujo, la Transmisividad de cada celda varia con el espesor saturado del acuífero. Para calcular la variación en el almacenamiento utiliza el Specific Yield.

-**Tipo 2**: Capa parcialmente convertible entre confinada y libre. La Transmisividad de cada celda es constante a lo largo de la simulación. Según la situación de saturación de la capa se utilizará el Coeficiente de Almacenamiento Confinado o el Specific Yield para el cálculo de la variación en el almacenamiento.

- **Tipo 3**: Capa totalmente convertible entre confinada y libre. Durante la simulación del flujo la Transmisividad de cada celda varia con el espesor saturado del acuífero. Según la situación de saturación de la capa se utilizará el Coeficiente de Almacenamiento Confinado o el Specific Yield para el cálculo

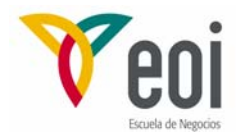

de la variación en el almacenamiento.

**-Tipos 4 a 7**: Se utilizan cuando queremos separar capas del modelo con capas semiconfinantes, que no necesitan de este modo ser simuladas. Su efecto se considerará mediante la introducción de un término de Transmisividad vertical entre dos capas del modelo. A efectos de almacenamiento en régimen transitorio estas capas semiconfinantes no son consideradas. Si se necesita considerar dicho almacenamiento habrá que utilizar el paquete IBSl (Interbed Storage Package).

- **Anisotropy Factor**: Introduce la relación entre las transmisividades en las dos direcciones principales.
- **Interbed Storage**: Se activará cuando queramos utilizar el paquete IBSl (Interbed Storage Package) para calcular los cambios en el almacenamiento procedentes de la compactación tanto elástica como inelástica de cada capa.
- **Transmisivity**: Si se escoge la opción Calculated, PMWIN calcula la Transmisividad usando la Conductividad Hidráulica Horizontal que se introduzca y las cotas del techo y muro de cada capa. Si se escoge la opción User Specified, se le da directamente al modelo el valor de la Transmisividad.
- **Leakance**: Define el tratamiento del término de transmisión vertical entre capas (Vertical Leakance). Con la opción Calculated PMWIN calcula dicho valor de la Vertical Leakance utilizando la Conductividad Hidráulica Vertical introducida por el usuario y las cotas del techo y muro de cada capa. Con la opción User Specified, se le da directamente al modelo el valor de la Vertical Leakance.
- **Storage Coefficient**: Para simulaciones de flujo transitorio MODFLOW requiere términos de almacenamiento para cada capa del modelo.

Para una capa confinada estos términos de almacenamiento son dados por el Coeficiente de Almacenamiento Confinado, calculado como el producto del Specific Storage  $(L^{-1})$  y el espesor de la capa (L). Si la opción escogida aquí es Calculated, PMWIN utiliza el Specific Storage introducido y las cotas de techo y muro de cada capa para calcular el Coeficiente de Almacenamiento Confinado. Con la opción User Specified, se introducirá directamente dicho Coeficiente de Almacenamiento (Storage Coefficient ).

Para una capa libre los valores del almacenamiento se introducen como Specific Yield. Es indiferente en este caso la opción escogida para Storage Coefficient.

• **Boundary Condition**.- Se introduce aquí la Matriz de Actividad del modelo, es decir la definición de celdas activas, inactivas y de potencial fijo.

> Con la opción IBOUND (MODFLOW) entramos en el editor de datos. Se introducirá un valor 1 para las celdas activas, en las que el modelo

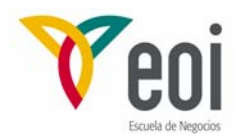

calculará el potencial. Para las celdas inactivas, en las cuales no existirá flujo se da un valor de 0. Por último, para celdas de potencial constante se introduce un valor -1. Esta última opción es interesante para celdas en que el acuífero está en contacto directo con un río, un lago o un embalse en el que el nivel freático es conocido. De este modo se mantiene el mismo potencial durante toda la simulación.

- **Top of Layers**.- Para dar entrada a la cota del techo de las diferentes capas del modelo.
- **Bottom of Layers**.- Se introduce la cota del muro de las capas. En estos dos últimos submenús, PMWIN ofrece la posibilidad antes de entrar en el editor de datos de asignar directamente los valores de muro de una capa al techo de la siguiente o viceversa.

# **5.- MENÚ PARAMETERS**

- **Time**.- Se especifican aquí los parámetros temporales, que tienen relevancia en un régimen transitorio. Esto incluye la unidad de tiempo escogida para la simulación, el número de periodos (Stress periods) y la duración de los mismos, así como los pasos de tiempo definidos dentro de cada período (Time steps). MODFLOW permite incrementar el paso de tiempo a medida que avanza la simulación, dando al parámetro Multiplier un valor superior a l. • **Recycle**.- Está destinado exclusivamente para importar resultados y gráficos una vez realizada la simulación. Cualquier variación realizada al entrar en el editor de datos no tiene ningún efecto en las ejecuciones posteriores, pues PMWIN no utiliza los datos de Recycle en ninguna parte del proceso de simulación.
- **Starting Values**.- MODFLOW requiere unos valores iniciales del potencial hidráulico para comenzar una simulación del flujo. Si la celda es de potencial constante estos niveles se mantendrán fijos durante toda la simulación. En estas celdas el nivel inicial debe ser superior a la cota del muro, porque MODFLOW no convierte celdas de nivel constante secas en inactivas, sino que interrumpiría la simulación del flujo.

El primer grupo de parámetros que viene a continuación en el menú del PMWIN (Horizontal Hydraulic Conductivity, Vertical Hydraulic Conductivity y Specific Storage) está formado por los que utiliza MODFLOW para la conductividad horizontal, vertical y almacenamiento en capas confinadas cuando en Layer Type del menú Grid se escoge la opción Calculated.

El segundo grupo (Transmissivity, Vertical Leakance y Storage Coefficient) lo constituyen los parámetros del mismo tipo utilizados cuando la opción escogida es User Specified.

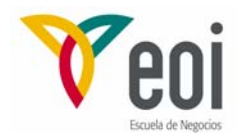

- **Horizontal Hydraulic Conductivity** y **Transmisivity**.- Los valores que aquí se introducen corresponden a la Conductividad/ Transmisividad a lo largo de las filas del modelo. Este valor es multiplicado por el Factor de Anisotropía especificado en Layer Type del menú Grid para obtener los valores utilizados a lo largo de las columnas del modelo.
- **Vertical Hydraulic Conductivity** y **Vertical Leakance**.- Para los modelos con más de una capa, MODFLOW requiere la entrada de la Transmisión Vertical entre dos capas, llamada Vertical Leakance (VCONT). PMWIN usa la Vertical Hydraulic Conductivity y el espesor de las capas para calcular VCONT cuando se ha escogido la opción Calculated en Layer Type del menú Grid.

$$
VCONT = \frac{2}{\frac{\Delta V_k}{(K_z)_{i,j,k}} + \frac{\Delta V_{k+1}}{(K_z)_{i,j,k+1}}}
$$

dónde  $(K_z)_{i,j,k}$  y  $(K_z)_{i,j,k+1}$  son las Vertical Hydrau1ic Conductivities de las capas k y k+1 respectivamente. (Ver figura a).

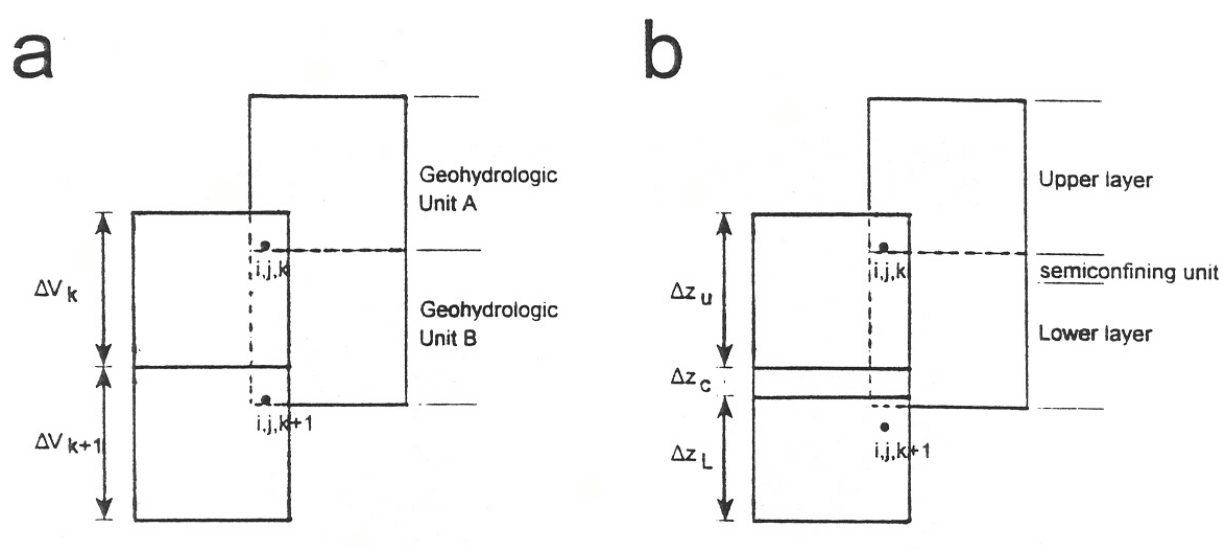

**Configuraciones utilizadas para el cálculo de VCONT.** 

Cuando el modelo contiene unidades semiconfinantes entre capas, VCONT debe ser especificado directamente por el usuario, y su cálculo ha de realizarse utilizando la siguiente ecuación,

$$
VCONT = \frac{2}{\frac{\Delta z_u}{(K_z)_u} + \frac{2\Delta z_c}{(K_z)_c} + \frac{\Delta z_l}{(K_z)_l}}
$$

dónde  $(K_z)_{u}$ ,  $(K_z)_{c}$  y  $(K_z)_{l}$ , son las Vertical Hydraulic Conductivities de

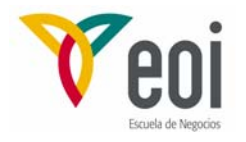

la capa superior, unidad semiconfinante y capa inferior, respectivamente. (Ver figura b).

Cuando especificamos directamente VCONT debemos escoger User Specified en Layer Type del menú Grid y Vertical Leakance en el menú Parameters. En el editor de datos, VCONT entre las capas  $k y k+1$  se introduce como datos de la capa k. No es requerido para la última capa, pues MODFLOW asume que la capa inferior esté sobre un material impermeable y VCONT es cero.

• **Specific Storage, Storage Coefficient y Specific Yield**.- Para la simulación del flujo transitorio, MODFLOW necesita que se especifique para cada capa del modelo un término adimensional del almacenamiento.

> En capas confinadas el término de almacenamiento viene dado por el Confined Storage Coefficient (adimensional), que se puede introducir directamente con la opción User Specified en Layer Type del menú Grid y el Storage Coefficient del menú Parameters, o bien mediante el Specific Storage  $(L^{-1})$ , con la opción Calculated del Layer Type del menú Grid y el Specific Storage del menú Parameters. En este último caso el valor del Confined Storage Coefficient es calculado mediante el producto del Specific Storage por el espesor de la capa.

> El Specific Storage se define como el volumen de agua que una columna unitaria del acuífero extrae del almacenamiento cuando el potencial hidráulico desciende una unidad de longitud.

> En una capa libre, el término de almacenamiento se da como Specific Yield (en el último grupo del menú Parameters). Se define como el volumen de agua que un acuífero libre extrae del almacenamiento por unidad de superficie del acuífero y por unidad de descenso del nivel piezométrico.

• **Effective Porosity.-** Es utilizada por los programas PMPATH, MODPATH y MT3D para calcular la velocidad media del flujo a través del medio poroso. Aunque MODFLOW no lo utiliza, es necesario introducir un valor, incluso en régimen estacionario.

# **6.- MENÚ PACKAGES**

Una de las características más notables de MODFLOW es la posibilidad de simular acciones que nos proporcionan las distintas componentes del flujo de agua subterránea, como pozos, recarga, ríos, etc., mediante la utilización de una serie de paquetes independientes que en un determinado momento pueden añadirse o desactivarse, sin necesidad de realizar otro modelo de flujo.

Dentro del menú Packages, PMWIN añade a los del tipo anterior dos paquetes específicos que nos definen el método de resolución de las ecuaciones en diferencias finitas (MODFLOW solvers), y el control de la salida de resultados que se van a obtener tras la simulación (Output Control).

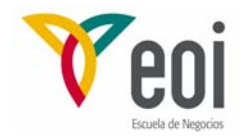

A continuación vamos a analizar brevemente el tratamiento que da PMWIN a los diferentes paquetes.

#### **6.1.- Paquete Well (WEL1)**

Las inyecciones o extracciones de agua se introducen en las celdas correspondientes utilizando el editor de datos. Valores negativos indican extracción de agua de los pozos mientras que valores positivos indican una inyección de agua.

El caudal asignado es constante para el período de tiempo dado, y es independiente del área y del nivel piezométrico de la celda. Puede simularse una distribución de bombeos en el espacio y en el tiempo.

MODFLOW supone que el pozo penetra en todo el espesor de la celda. Pueden simularse pozos que penetran más de una capa del modelo. En este caso ha de especificarse el valor bombeado o inyectado en cada capa. El caudal total extraído o inyectado en un pozo que atraviesa más de una capa es igual a la suma de los caudales correspondientes a cada capa. Para calcular aproximadamente el caudal inyectado o bombeado en cada capa  $(Q_k)$  puede dividirse el caudal total  $(Q_{Total})$  en proporción a las transmisividades de las capas,

$$
Q_k = Q_{total} \frac{T_k}{\Sigma T}
$$

dónde  $T_k$  es la Transmisividad de la capa k y  $\Sigma T$  es la suma de las Transmisividades de todas las capas atravesadas por el pozo.

#### **6.2.- Paquete Drain (DRN1)**

Los drenes quedan definidos con la asignación en las celdas correspondientes, mediante el editor de datos, de dos valores:

- Conductancia Hidráulica del dren, C<sub>d</sub> (L<sup>2</sup>/T)
- **Cota del dren**, d, (L).

Estos valores son constantes durante un período de tiempo, pudiendo introducirse valores diferentes en períodos de tiempo diferentes.

Cuando el potencial hidráulico h, en una celda del dren es mayor que la cota de éste, el agua fluye hacia el dren. La descarga al dren es nula cuando el potencial hidráulico es menor o igual que la cota del dren. La recarga desde el dren es siempre nula sea cual sea el potencial hidráulico en el acuífero. El caudal de descarga al dren  $Q_d$  se calcula como,

$$
Q_d = C_d(h \cdot d)
$$

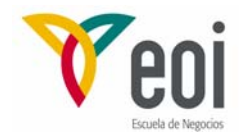

El valor C<sub>d</sub> de la Conductancia Hidráulica del dren, viene dado normalmente como,

 $C_d = K$ . L

dónde L es la longitud del dren en la celda. El valor de K es una conductividad hidráulica equivalente que tiene en cuenta todas las pérdidas de potencial entre el dren y el acuífero. Depende del material y características del dren así como del entorno ambiental. El valor de  $C_d$  suele ser desconocido, de manera que hay que ajustado en la calibración.

#### **6.3.- Paquete General-Head Boundary (GHB1)**

Este paquete de limites de potencial general se utiliza para simular el flujo entre una celda y una fuente externa de nivel constante. Precisa de la definición de dos valores:

- **Conductancia Hidráulica del GHB**, C<sub>b</sub>, (L2/T)
- **Potencial Hidráulico en el límite**, h<sub>b</sub> (L).

El valor del caudal  $Q<sub>b</sub>$  que cederá una fuente externa al sistema será,

$$
Q_b = C_b(h_b \cdot h)
$$

dónde h es el potencial hidráulico en el acuífero.

Si utilizamos un valor alto de  $C_b$ , una celda GHB es similar a una de potencial hidráulico fijo. Los valores  $C_b$ , y  $h_b$  son constantes durante un período de tiempo, pudiendo introducirse valores diferentes en períodos de tiempo diferentes. Esto permite cambiar el potencial en los limites de potencial fijo a medida que progresa la simulación en régimen transitorio.

#### **6.4.- Paquete River (RIV1)**

Es utilizado para la simulación de flujo entre el acuífero y una superficie de agua, como ríos, lagos o embalses. La acción de los ríos queda definida introduciendo los siguientes valores en las celdas del modelo:

- $\blacksquare$  Conductancia Hidráulica del lecho del río, CRIV,  $(L^2/T)$
- **Potencial en el río**, HRIV, (L)
- **Cota del fondo del lecho del río**, RBOT, (L).

Se pueden introducir valores diferentes en períodos de tiempo diferentes. Si el potencial hidráulico, h, en una celda de río es mayor que RBOT, el caudal que se infiltra al acuífero se calcula por,

$$
QRIV = CRIV (HRIV-h) \quad si \ h > RBOT
$$

Para el caso de que h sea mayor que HRIV, QRIV será negativo, lo cual significa que el agua fluye desde el acuífero al río. Cuando h llega a estar por debajo del fondo del lecho del río, el caudal que se filtra al acuífero a través del lecho viene dado como,

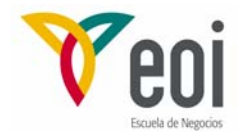

$$
QRIV = CRIV (HRIV-RB0T) \qquad si \ h \leq RBOT
$$

El valor de CRIV en una celda de río viene dado por,

$$
CRIV = \frac{K \cdot L \cdot W}{M}
$$

dónde K es la Conductividad Hidráulica del material del lecho del río, L es la longitud del río en la celda, W es la anchura del río y M es el espesor del lecho del río. Si se desconoce el valor de CRIV se deberá ajustar durante la calibración del modelo.

#### **6.5.- Paquete Streamflow-Routing (STR1)**

Este paquete está diseñado para tomar en consideración el flujo en corrientes de agua y para simular la interacción entre las corrientes de agua superficial y el agua subterránea.

El paquete STR1 mejora la simulación de estas interacciones con respecto al paquete RIVER a costa de una mayor complejidad en su elaboración y en el esquema numérico. La principal mejora consiste en la posibilidad de recuperar celdas de río que previamente se habían secado, al ser mayor la filtración hacia el acuífero que el caudal que entraba en la división. Con STR1 se permite posteriormente el flujo desde el acuífero cuando su nivel sobrepasa el de la cota del fondo del lecho. Además, es posible calcular el nivel del río cada paso de tiempo, mientras que en el RIVER el nivel es fijo.

Los ríos son divididos en segmentos y estos a su vez en divisiones (reaches). Cada división corresponde a una sola celda de la malla de diferencias finitas. Un segmento consiste en un grupo de divisiones conectados ordenadamente hacia aguas abajo.

En el editor de datos, presionando el botón derecho del ratón, podemos ver todos los datos que han de especificarse en las celdas de río y que son los siguientes:

- **Nº Segmento**: Tramo a que corresponde cada celda de río. El máximo número permitido es 25.
- **Nº División**: Número de orden de las celdas dentro de cada segmento.
- **Streamflow**,  $(L^3/T)$ : Valor de un flujo que se puede introducir en la primera celda de cada segmento. Cuando un segmento recoge los caudales de varios (tributarios) se da en esa primera celda un valor de -l.
- **Stream Stage**: Es el nivel de agua en el río.
- **Conductancia Hidráulica del lecho del río**, CSTR,  $(L^2/T)$ : Calculada de la misma forma que CRIV en el paquete RIVER, es decir,

$$
CRIV = \frac{K \cdot L \cdot W}{M}
$$

- **Cota superior del lecho del río**
- **Cota inferior del lecho del río**
- **Anchura del río**

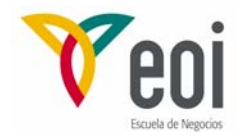

#### - **Pendiente del río**

#### - **Coeficiente de Manning**

Estas tres últimas propiedades se requieren sólo cuando se elige la opción de calcular los niveles del río en las divisiones. Los valores corresponden a asimilar el río a un canal rectangular.

Por último, hay que introducir la estructura de los ríos, que describe la configuración de todo el sistema de ríos. Cada fila en la tabla representa un segmento de río en el modelo. Cada segmento puede tener hasta 10 segmentos tributarios. El número de éstos se especifica en las columnas 1 a 10. La columna Iupseg es el número del segmento de aguas arriba del que se realiza una derivación de agua. Iupseg se utiliza sólo cuando se escoge la opción de simular derivaciones de los segmentos. En el ejemplo de la figura adjunta, el segmento 2 es una derivación del segmento 1, el segmento 1 es tributario del segmento 3, y los segmentos 2 y 4 son tributarios del segmento 5.

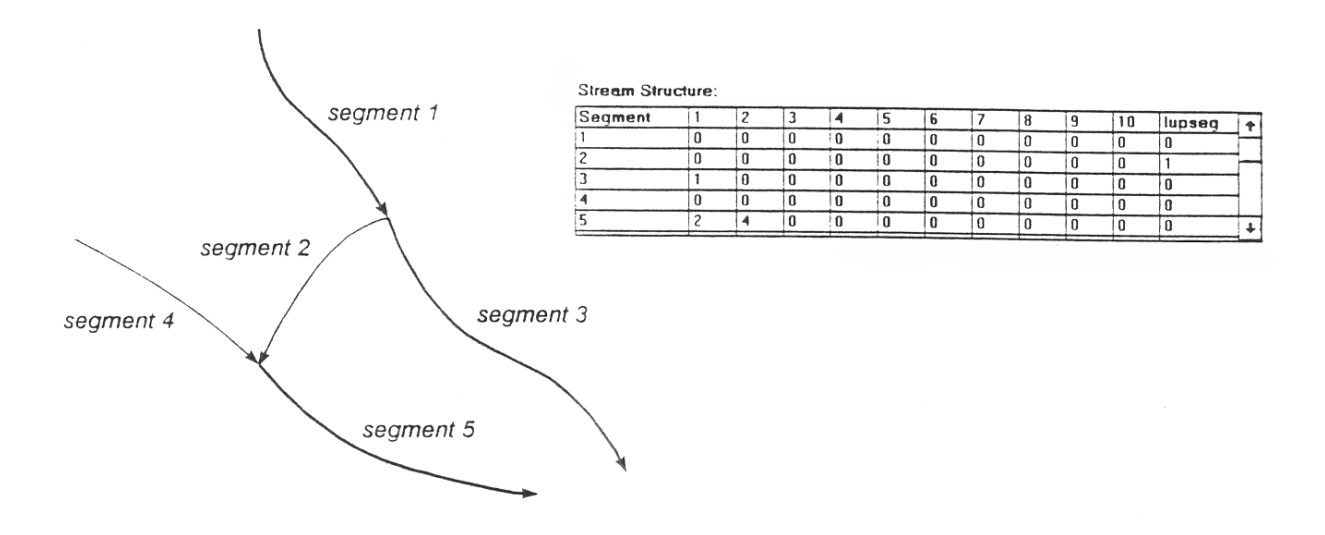

Cuando un segmento es una derivación, el flujo especificado en su primera celda es recogido del río principal. No obstante, si el caudal derivado es mayor que el que sale del segmento del que se deriva, el programa no realiza ninguna derivación.

STRl proporciona el flujo de agua que se produce entre el acuífero y el río, calculado mediante la Ley de Darcy,

$$
Q = \text{CSTR } (H_R - H_A)
$$

donde Q es el flujo hacia el acuífero (o desde) a través del río, ( $L^3/T$ );  $H_R$  es el nivel piezométrico en el río y HA en el acuífero.

Cuando  $H_R < H_A$  el flujo es negativo; el acuífero descarga al río. Cuando  $H_R > H_A$  el flujo es positivo; se produce infiltración al acuífero.

El proceso de cálculo que realiza MODFLOW para cada división es el siguiente:

- 1°) Entrada de flujo de agua de la división precedente.
- 2°) Cálculo del nivel de lámina de agua en el río a partir de la fórmula de Manning.

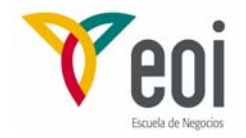

3°) Cálculo del caudal Q descargado al río o infiltrado al acuífero, como se acaba de explicar.

4°) Caudal total en esa división y traslado a la siguiente.

#### **6.6.- Paquete Recharge (RCH1)**

Permite simular distribuciones de recarga sobre áreas especificadas en el modelo. Dos son los valores pedidos para definir la recarga en cada celda:

- **Valor de la recarga,**  $I_R$ **, (L/T)**
- **Indicador de capa, IRCH**

El indicador de capa sólo tiene sentido en el caso de que se escoja la segunda opción entre las tres que se indican en el Cuadro de diálogo del paquete RCHl (Distribución vertical de la recarga especificada en  $I_{RCH}$ ).

Las otras dos opciones son aplicar la recarga a la capa superior del modelo, o bien aplicarla a la celda activa situada más arriba.

MODFLOW utiliza el valor de la recarga, I<sub>R</sub>, para calcular la componente del flujo  $Q_R$ , en cada celda, debida a la recarga,

$$
Q_R = I_R \cdot DELR \cdot DELC
$$

donde DELR·DELC es el área de una celda del modelo.

#### **6.7.- Paquete Evapotranspiration (EVT1)**

Este paquete simula los efectos de la transpiración de las plantas y de la evaporación directa de agua desde la zona saturada. Requiere que se introduzcan los siguientes datos en las celdas en que exista evapotranspiración:

- **Grado máximo de Evapotranspiración**. R<sub>ETM</sub>, (L/T)
- **Cota de la superficie de ETP, hs**
- **Profundidad a la que se extingue la ETP**, d
- $-Indicador de capa, I<sub>EVT</sub>$

Como en el caso del paquete de recarga, el Indicador de capa sólo tiene sentido cuando se elige la opción de distribución vertical de la ETP especificada en  $I_{\text{EVT}}$ . En otro caso, la ETP se calcula para las celdas de la capa superior.

El funcionamiento del paquete de ETP es el siguiente:

• Cuando el nivel piezométrico está en la cota de la superficie de ETP o por encima, el valor de la evapotranspiración es el máximo, RETM

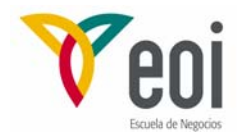

- Cuando el nivel piezométrico está por debajo de la cota de la superficie de ETP en un valor igual o superior al de la profundidad a la que se extingue la ETP. no se produce evapotranspiración
- Entre los dos extremos anteriores, el grado de evapotranspiración varia linealmente con la cota del nivel piezométrico, entre el grado máximo R<sub>ETM</sub> y 0.

Este funcionamiento puede verse gráficamente en el esquema adjunto.

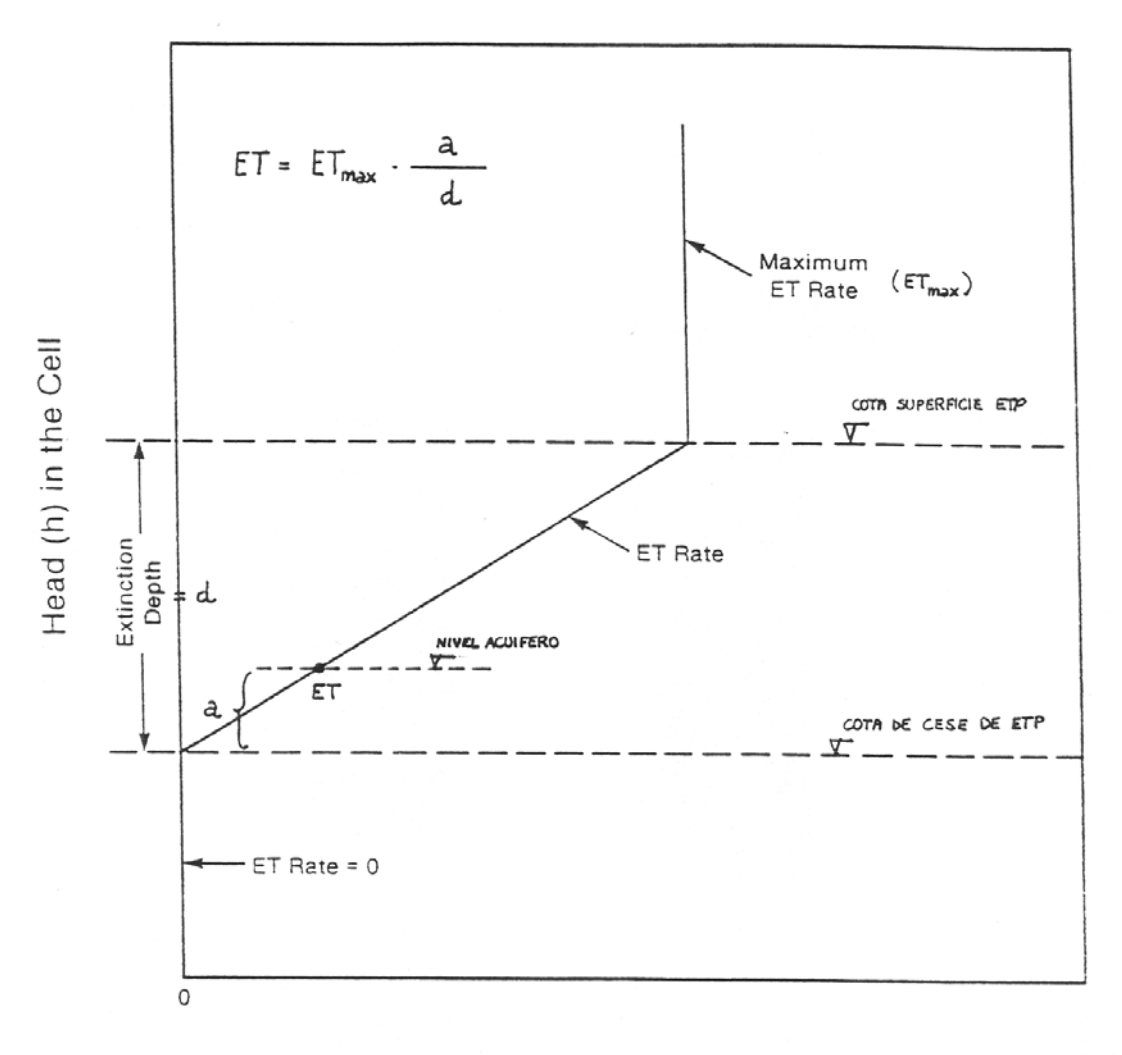

Evapotranspiration (ET)

Evapotranspiration as a function of head in the aquifer.

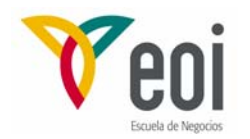

Esto puede expresarse mediante las siguientes ecuaciones:

$$
R_{ET} = R_{ETM} \t\tc uando \t h \succ h_s
$$
  
\n
$$
R_{ET} = 0 \t\tc uando \t h \prec (h_s - d)
$$
  
\n
$$
R_{ET} = R_{ETM} \left[ \frac{d - (h_s - d)}{d} \right] \t\tc uando \t (h_s - d) \le h \le h_s
$$

Donde R<sub>ET</sub> es el grado de ETP (L/T)

El valor del caudal Q<sub>ET</sub>, debido a la ETP, asignado a una celda del modelo vendrá dado por,

$$
Q_{ET} = R_{ET} \cdot DELR \cdot DELC
$$

donde DELR·DELC es el área de una celda.

#### **6.8.- Paquete Horizontal-Flow Barrier(HFB1)**

Este paquete simula la presencia de formaciones geológicas de baja permeabilidad como fallas verticales u otras barreras que dificultan de manera importante el flujo horizontal de agua subterránea. Estas formaciones se simulan con una serie de barreras de flujo horizontal situadas conceptualmente entre pares de celdas adyacentes en la malla de diferencias finitas.

Una barrera de flujo horizontal se define asignando los siguientes valores a la celda en el cuadro de diálogo del paquete:

- **Dirección de la barrera**
- **{Conductividad Hidráulica/ Espesor} de la barrera**, TDW, (T-1)

La dirección de la barrera indica la cara de la celda en la que se localiza aquella. Para suprimir una barrera existente se asigna el valor 0 a la dirección de la barrera. El segundo valor TDW, mide la característica hidráulica de la barrera, incluyendo implícitamente el espesor de la misma.

#### **6.9.- Paquete Interbed Storage (IBS1)**

Permite tener en cuenta el almacenamiento de un acuitardo, o capa con una permeabilidad baja, inmerso en un acuífero relativamente permeable. Los datos que se necesita introducir son:

- **- Nivel de Preconsolidación**
- **- Factor de Almacenamiento elástico del acuitardo**
- **- Factor de Almacenamiento inelástico del acuitardo**
- **- Compactación inicial**

Dada su definición, sólo es utilizable en régimen transitorio.

#### **6.10.- Paquete Time-Variant Specified-Head (CHD1)**

Permite que, en simulaciones en régimen transitorio, celdas de nivel constante tomen valores de nivel diferentes para cada paso de tiempo. Los datos que se requieren son:

- **Flag**: Un valor distinto de cero indica que la celda ha sido especificada con condición de Timevariant specified-head.
- **Potencial inicial**: Este valor es el potencial en la celda al comienzo del período de tiempo.
- **Potencial final**: Este valor se le asignará a la celda para el último paso de tiempo del período.

El paquete CHD1 no modifica la definición de los límites de potencial constante en las ecuaciones en diferencias finitas del MODFLOW. CHD1 establece un valor negativo en la matriz de actividad para todas aquellas celdas en las que se haya seleccionado una condición de contorno de potencial variable con el tiempo, esto es cuando Flag≠0. El potencial especificado se mantiene constante durante un paso de tiempo. El paquete CHD1 interpola linealmente los potenciales hidráulicos h, para cada celda de este tipo mediante la ecuación,

$$
h = h_s + (h_e - h_s) \cdot \frac{PERTIM}{PERLEN}
$$

donde PERTIM es el salto de tiempo de un paso de tiempo en el período y PERLEN es la duración total del período de tiempo.

#### **6.11.- Paquete Wetting Capability (BCF2)**

Este paquete permite que celdas que en un momento dado se hayan quedado secas puedan volver a humedecerse. Una celda se seca cuando el nivel en ella baja de la cota del muro.

Con el paquete BCF2 una celda seca vuelve a tener agua cuando el nivel en la iteración previa de una celda contigua es mayor que un determinado valor umbral.

En la introducción de datos se pide en primer lugar, una serie de parámetros para que el modelo determine dicho valor umbral y la forma en que se realiza este paso de celda seca a húmeda, aunque generalmente lo más aconsejable es seguir los valores que PMWIN da por defecto. Posteriormente, en el editor de datos, se dará el valor de 1 a aquellas celdas en queramos tener esta posibilidad.

#### **6.12.- Modflow Solvers**

Para resolver las ecuaciones en diferencias finitas para cada celda, que recogen las distintas componentes del flujo existentes, y expresan la relación entre el potencial de una celda y los potenciales en los 6 nudos adyacentes al final de un paso de tiempo, PMWIN proporciona tres paquetes de resolución de sistemas de ecuaciones lineales simultáneas por iteraciones. Estos son:

- **SIP**: Strongly Implicit Procedure
- **SSOR**: Slice-Successive Overrelaxation approach
- **PCG2**: Preconditioned Conjugate-Gradient-2 method.

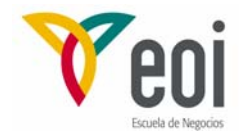

Las diferencias entre estos métodos exigirían un análisis matemático excesivamente detallado y complejo. Para la mayoría de los modelos que se pueden realizar, dicha diferencia es inapreciable. En general, el método SIP es una buena alternativa a considerar.

Dada la complejidad del aparato matemático que encierran estos métodos, lo normal es utilizar en cada uno de ellos los valores asignados por el PMWIN por defecto.

El parámetro más interesante de cara al usuario es el criterio de convergencia, que es el valor absoluto máximo que se admite entre el cambio de nivel de dos iteraciones sucesivas para que el programa finalice satisfactoriamente. Es decir, que el programa converge y finaliza cuando la variación producida entre los niveles de dos iteraciones consecutivas, es inferior al criterio de convergencia adoptado, para todas las celdas del modelo.

Otro parámetro, además del criterio de convergencia, sobre el que actuar con facilidad, es el máximo número de iteraciones permitidas. El programa finalizará si en el número de iteraciones indicadas el programa no ha conseguido converger.

#### **6.13.- Output Control**

Se utiliza para controlar la frecuencia de salida de resultados, y los distintos aspectos de los que queremos tener dichos resultados.

En el cuadro de Output Terms, podemos marcar las opciones de tener resultados de niveles, descensos, flujos celda a celda, que son guardados en ficheros binarios (HEAD.DAT, DDOWN.DAT Y BUDGET.DAT respectivamente), así como otros resultados cuando se utiliza el paquete IBSl.

En el cuadro de Output Frequency, los resultados son guardados cuando el período de tiempo y el paso de tiempo son múltiplos de los valores especificados en dicho cuadro. Los resultados del primer y último período y paso de tiempo son siempre salvados, aunque existe la opción de dar un valor 0, con lo que solamente se guardan los resultados del último período o paso de tiempo.

En cuanto al Predefined Head Values, se puede especificar el valor que se quiera que aparezca como resultado de los niveles en las celdas inactivas y en las celdas secas.

# **7.- MENÚ VALUE**

Aparece solamente en el editor de datos. Tiene los siguientes submenús:

- **Matrix**.- Con dos posibilidades a su vez:
	- **Reset**.- Permite asignar un mismo valor para todas las celdas de la capa en que nos encontramos.
	- **Browse**. Aquí aparece una matriz con todos los valores del parámetro que aparezca arriba indicado, en las celdas de la capa en que nos encontremos. Si se está editando un paquete en el cual una celda tiene

asignados valores de más de un parámetro diferente, se puede seleccionar de ellos el que queramos en la caja de Parameter.

En esta pantalla existe la posibilidad de cambiar valores de celdas concretas, de salvar en formato ASCII un fichero con los valores correspondientes a un parámetro y capa concretos, y también de cargar un fichero externo de ese mismo tipo. Debido a que en este último caso, al cargar el fichero se tienen las opciones de reemplazar, sumar, restar, multiplicar o dividir, pueden manipularse según convenga, los datos del modelo. Por ejemplo, puede obtenerse un fichero con el espesor de una capa sin más que restar al fichero del techo de la capa el correspondiente al muro de la misma.

- **Zones**.- Permite cargar o guardar las zonas de la capa en la que estamos en un fichero de zonas. Usando estos ficheros se puede transferir la información de zonas entre parámetros o entre modelos con distinta malla.
- **Search and Modify**.- La descripción de todas las posibilidades que ofrece seria demasiado larga, pero, en resumen, nos permite buscar celdas entre un determinado rango de valores, asignarles colores distintos según valores, cambiar valores o rangos de valores por otros, sumarle o multiplicarle a los valores de un determinado rango una cierta cantidad, etc.

#### **7.1.- Barra de Botones del Editor de Datos**

A continuación se resumen los usos de la Barra de Botones del editor de datos:

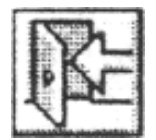

#### **Salida del editor de datos**

Especificación de datos temporales. Si el modelo tiene más de un período de tiempo al pulsar este botón se abre un cuadro de diálogo para datos temporales, que permite editar los datos de un determinado período de tiempo sin más que seleccionar y pulsar Edit Data. Cuando los datos de un determinado período han sido especificados aparece marcada la casilla correspondiente de Data. La casilla de Use indica si los datos especificados en ese período han de utilizarse en la simulación del flujo o no. PMWIN utiliza los datos del período de tiempo anterior si la casilla no está marcada. También existe la posibilidad de copiar de un período a otro con la opción Copy Data.

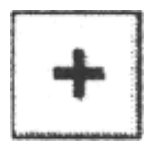

**Asignación de datos.** Permite mover el cursor en la malla para asignar valores a la celda que queramos.

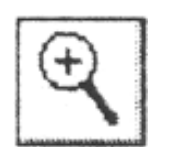

**Zoom In**. Permite aumentar la escala de la parte del modelo que queramos, que será la que aparezca en la ventana del trabajo.

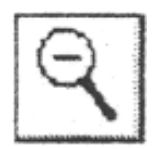

**Zoom Out**. Hace que el editor de malla muestre la totalidad de la ventana de trabajo.

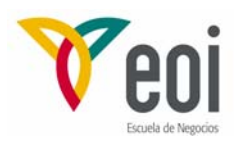

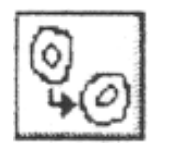

**Activa el Input Method**: Cell-by-cell

**Activa el Input Method**: Zone

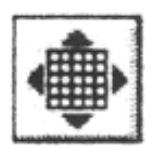

**Activa el Display Mode**: Local

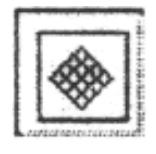

**Activa el Display Mode**: Global

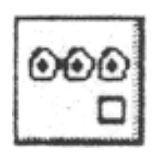

**Duplication On/Off**. Si la duplicación está activada, los valores de la celda en que estemos serán copiados a las celdas que a continuación indiquemos con el cursor.

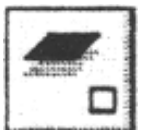

**Layer Copy On/Off**. Si la copia de capas está activada los valores de las celdas y zonas de la capa en que estemos serán copiadas en la capa a la que nos desplacemos

# **8.- MENÚ OPTIONS**

- Maps.-<br>**Permite importar mapas en formato DXF**, que de este modo se superponen a la malla del modelo, facilitando la entrada de datos y mejorando la salida gráfica.
- **Enviroment**.- Permite configurar el sistema coordenado y la apariencia de la malla del modelo. Las opciones son Apariencia de la malla, Posición de la malla, Tamaño de la ventana de trabajo y Contornos. Este último aspecto es particularmente reseñable pues permite realizar salidas gráficas interesantes, tanto de datos como de resultados, como por ejemplo las isopiezas del modelo en un instante determinado.

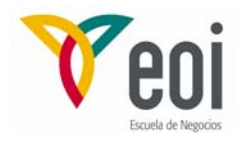

- **Display Mode**.- En el modo Local Display la malla se coloca paralela a la ventana de trabajo, mientras que en el modo Global Display se colocará toda la ventana de trabajo. Usando el cuadro de diálogo de Environment se puede definir el sistema coordenado y el tamaño de la ventana de trabajo.
- **Input Method**.- Tiene dos posibilidades:
	- • **Cell-by-cell**.- Se pueden asignar valores a una celda (botón derecho del ratón), editar las celdas que tienen el mismo valor de un parámetro (doble clic del botón izquierdo del ratón), abrir un cuadro de diálogo para buscar y modificar valores de celdas (Ctrl+botón izquierdo del ratón).
	- • **Zone**.- Permite asignar valores de parámetros por zonas. Con el ratón se dibuja la zona y se asigna el valor correspondiente a dicha zona.

#### **9.- MENÚ ESTIMATION**

Este menú facilita una interrelación entre PMWIN, el modelo de flujo MODFLOW y el programa de estimación de parámetros PEST.

Utilizando PMWIN y PEST pueden ser calibrados los siguientes parámetros:

- Conductividad hidráulica horizontal o Transmisividad
- Conductividad hidráulica vertical o Vertical Leakance
- Coeficientes de almacenamiento
- Caudal de extracción de pozos
- Conductancia del dren, Ghb o celda de río
- Valor de la recarga
- Valor máximo de la ETP
- **Control Data**.- Se especifican aquí los valores de control necesarios para el funcionamiento del programa PEST.
- **Parameter List**.- Nos presenta unas tablas con los parámetros que han sido estimados. Un parámetro se define utilizando el Input Method; Zone del editor de datos.
- **Bores and Observations**.- En Table of Bores se indican las coordenadas de los puntos que queremos controlar, ya sea porque tenemos valores temporales en dicho punto de niveles, descensos, etc., con los que poder efectuar la calibración, o bien porque queremos una salida de resultados de evolución temporal en dichos puntos, lo cual haremos posteriormente en el submenú Graphs del menú Run.

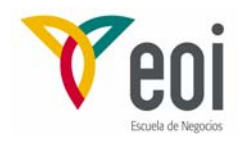

En Table of Observations se introduce la relación de datos que tenemos a lo largo del tiempo en los puntos indicados en la tabla superior, que permitirá la comparación con los valores dados por el modelo en el mismo punto y momento, efectuándose así la calibración.

La calibración del modelo con PEST puede realizarse utilizando los niveles observados o bien los descensos observados.

# **10.- MENÚ RUN**

Permite la ejecución de los programas PEST de estimación de parámetros, MODFLOW de flujo de agua subtemínea y PMPATH de trayectoria de partículas.

Este menú proporciona también dos herramientas para la realización de modelos:

- **PMDIS**.- Es un interpolador de datos de campo a lo largo de todo el modelo, que a partir de una serie de valores de campo permite asignar valores a las restantes celdas utilizando métodos de interpolación como Kriging, Shepard, Akima y Renka.
- **PMFGN**.- Permite generar campos con distribución heterogénea de la transmisividad o de la conductividad hidráulica. Esto permite al usuario realizar modelos estocásticos con PMWIN, en los que la incertidumbre debida a la distribución desconocida de los parámetros a pequeña escala es resuelta suponiendo que son variables aleatorias.

El último grupo de submenús del RUN comprende los siguientes apartados:

- **Results Extractor**.- Permite disponer de los resultados de niveles, descensos, etc. en un período y paso de tiempo determinado. Dichos resultados pueden guardarse en un fichero de formato ASCII o Surfer.
- **Water Budget**.- Permite dividir el modelo en varias zonas y a continuación calcular el balance de agua en todas ellas y en el total del modelo, en un período y paso de tiempo determinado.
- **Graphs**.- Proporciona una salida gráfica de los resultados, existiendo la posibilidad de representar las variaciones temporales de niveles, descensos, etc. en los puntos que previamente se hayan definido en la tabla de bores del menú Estimation. Además, si en dichos puntos se han introducido observaciones de campo, pueden compararse la gráfica de valores de campo con los valores dados por el modelo.